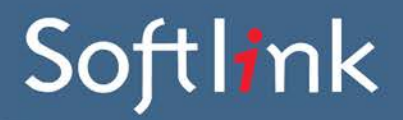

**TIPURI DE CĂUTARE**

### **Căutare de bază**

Ajutor de căutare predictivă

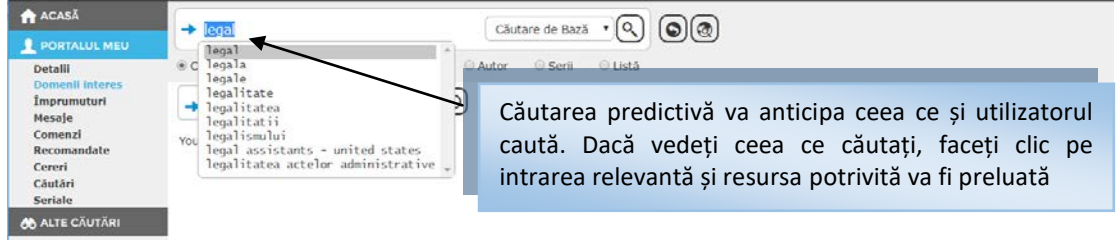

Atunci când un termen este evidențiat, puteți să apăsați și tasta Enter pentru a începe/porni căutarea rezultatelor cu acel termen (ca în cazul cuvântului "legal" prezentat în imaginea de mai sus).

# Softlink

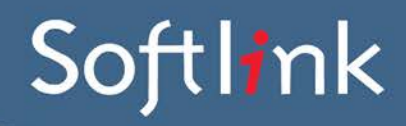

#### **Căutarea avansată**

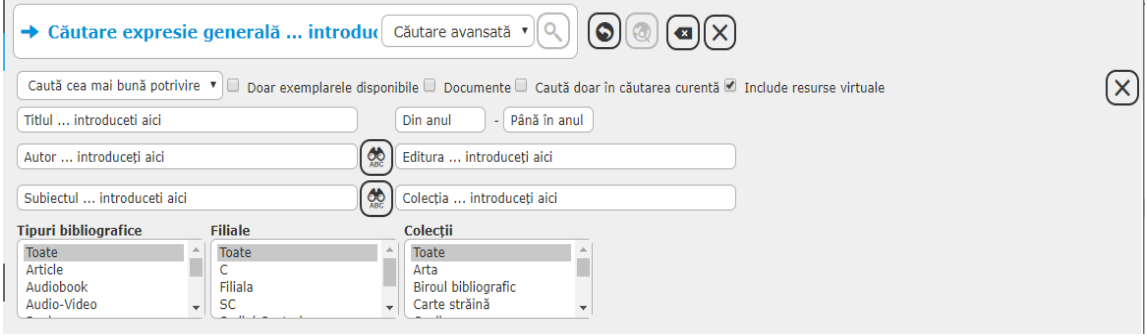

#### **A. Opțiuni de interogare**

Alegeți opțiunea, introduceți termenii de căutare, apoi faceți clic pe GO.

- General Aceasta efectuează o interogare în același mod ca în cazul câmpului de Căutare de bază cu ajutorul căutării predictive. Din nou, se pot alege opțiunile de interogare **"Caută toate cuvintele (ȘI)", "Caută oricare din cuvinte (SAU)", "Caută fraza" exactă, "Caută cea mai bună potrivire"** și **"Caută potrivirea exactă".** Titlu Aceasta efectuează o căutare numai în câmpul de Titlu și va utiliza opțiunea selectată din lista "Caută folosind" detaliată pe pagina următoare.
	- Autor Aceasta efectuează o căutare numai în câmpul de Autor și va utiliza opțiunea selectată din lista "Caută folosind" detaliată pe pagina următoare.
- Editura Aceasta efectuează o căutare numai în câmpul de Editură și va utiliza opțiunea selectată din lista "Caută folosind" detaliată pe pagina următoare.
- Subiect Aceasta efectuează o căutare numai în câmpul de Subiect și va utiliza opțiunea selectată din lista "Caută folosind" detaliată pe pagina următoare.
- Colecție Aceasta efectuează o căutare numai în câmpul de Colecție/Serie și va utiliza opțiunea selectată din lista "Caută folosind" detaliată pe pagina următoare.

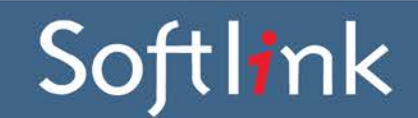

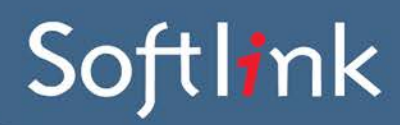

#### **B. Lista "Caută folosind …"**

Suplimentar față de termenii din *Opțiunile de interogare*.

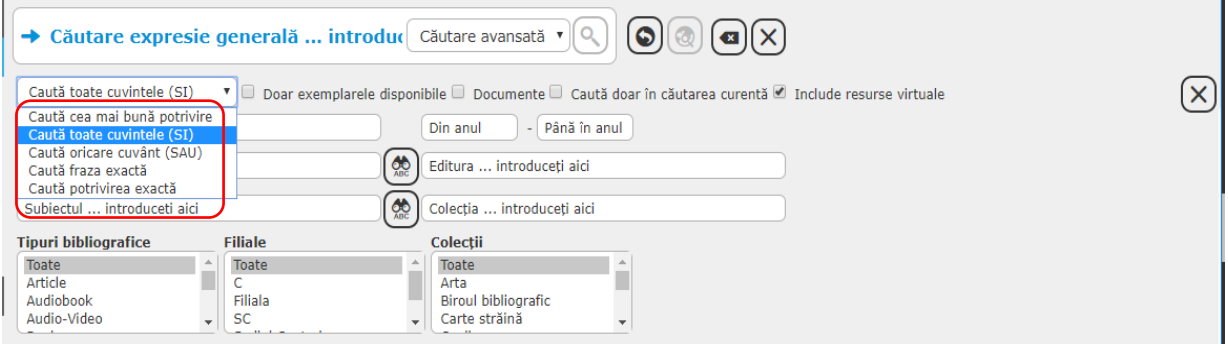

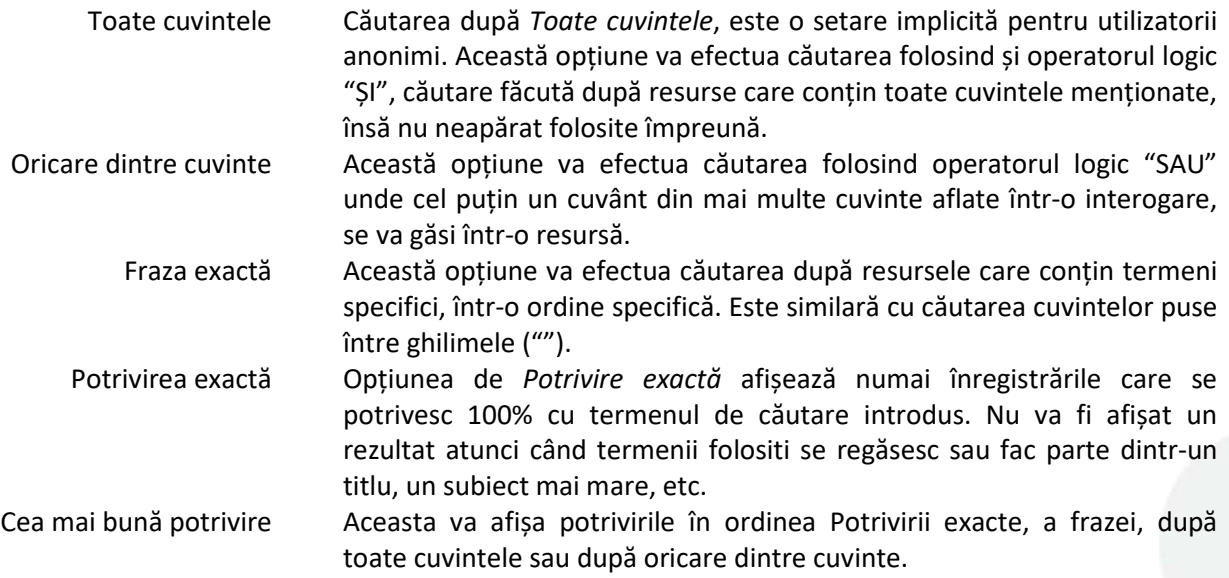

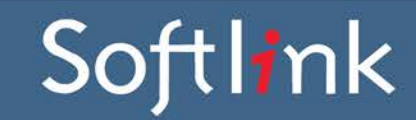

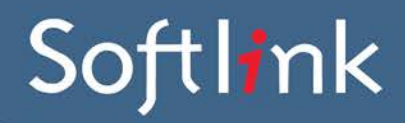

#### **C. Restricții**

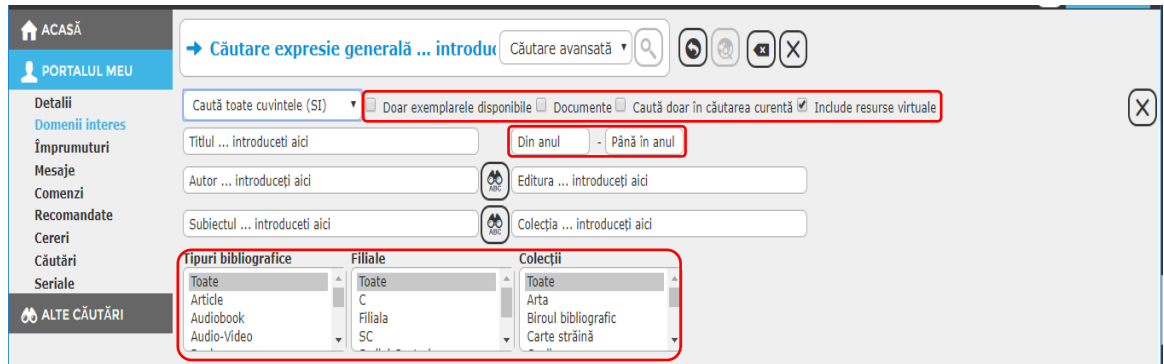

#### Limitați prin

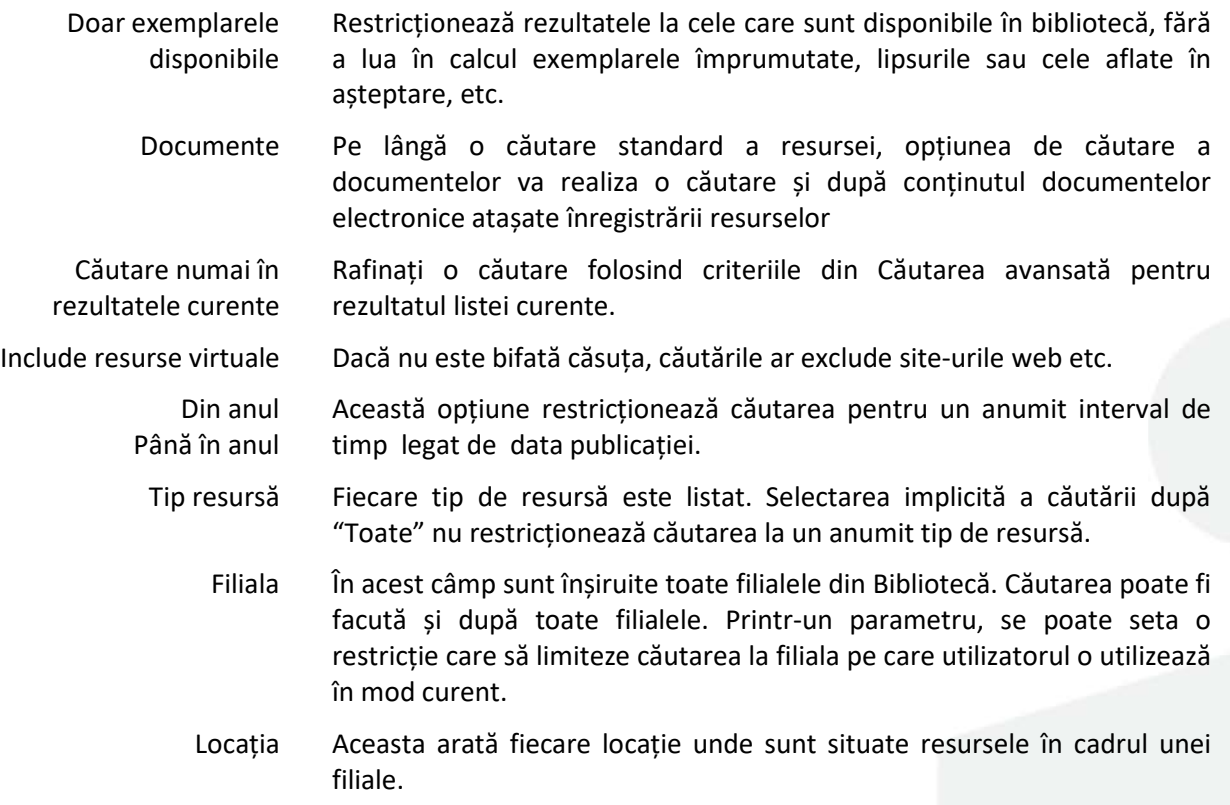

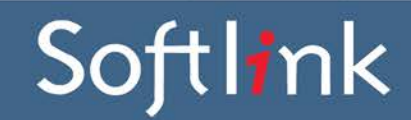

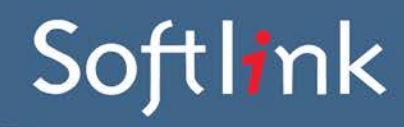

#### **D. Verifică în Autori, Subiect, Colecții și Edituri**

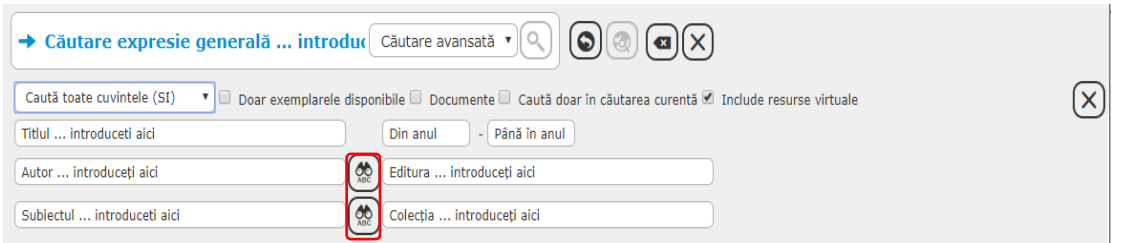

Acest lucru va permite utilizatorului să verifice termenul căutat direct în fișierele de autoritate pentru autori sau subiect. Introduceți termenul căutat în câmpul respectiv și faceți clic pe **C***aută*

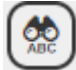

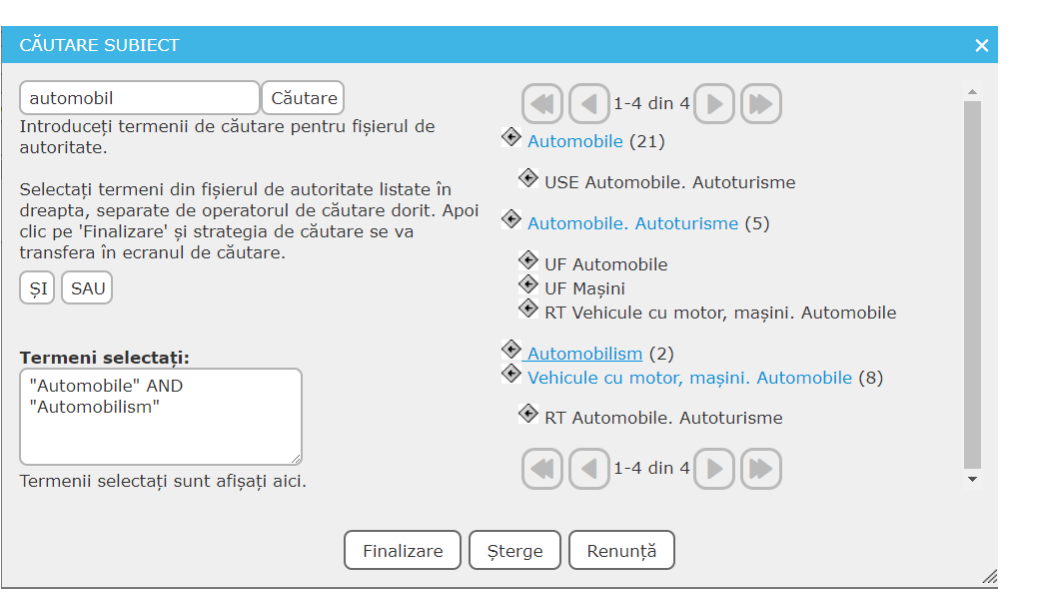

O a doua fereastră se va deschide și va afișa o listă de rezultate. Înregistrările găsite vor afișa detalii și despre alte referințe încrucișate cum ar fi *USE, UF, Vezi și, Termeni restranși, Termeni generali* .

Faceți clic pe termenul solicitat. Dacă doriți să căutați mai mulți termeni, apăsați butonul *SAU*.

După ce ați găsit termenul sau termenii solicitați, faceți clic pe butonul *Finalizare* pentru a vă întoarce la ferestra principală de căutare.

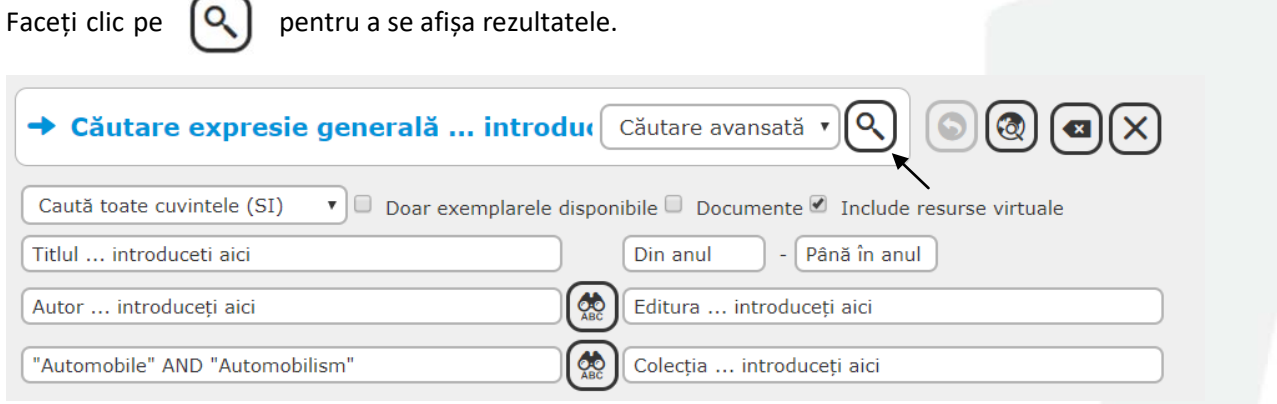

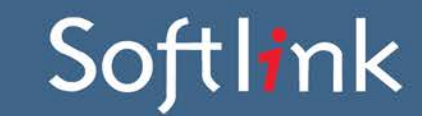

www.softlinkint.com

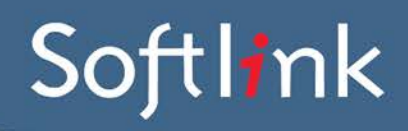

Softlink

### **Căutarea în Fișierele de autoritate**

Căutările în Fișierele de autoritate includ căutările în Autori, Liste, Serii și Subiecte, căutări în tot conținutul Fișierelor de autoritate a termenului sau termenilor introduși. Căutarea în Titlu este de asemenea inclusă aici.

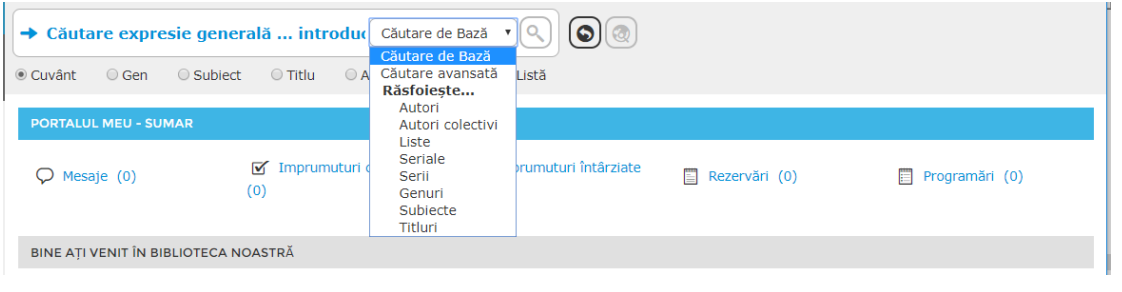

Alegeți Fișierul de autoritate, introduceți termenul, apoi faceți clic pe GO.

Q

O dată ce se face o căutare în Fișierul de autoritate, ecranul inițial afișează rezultatele termenilor din Fișierele de autoritate. De asemenea, vor fi afișați și termenii relevanți asociați cu *Vezi* și *Vezi și*.

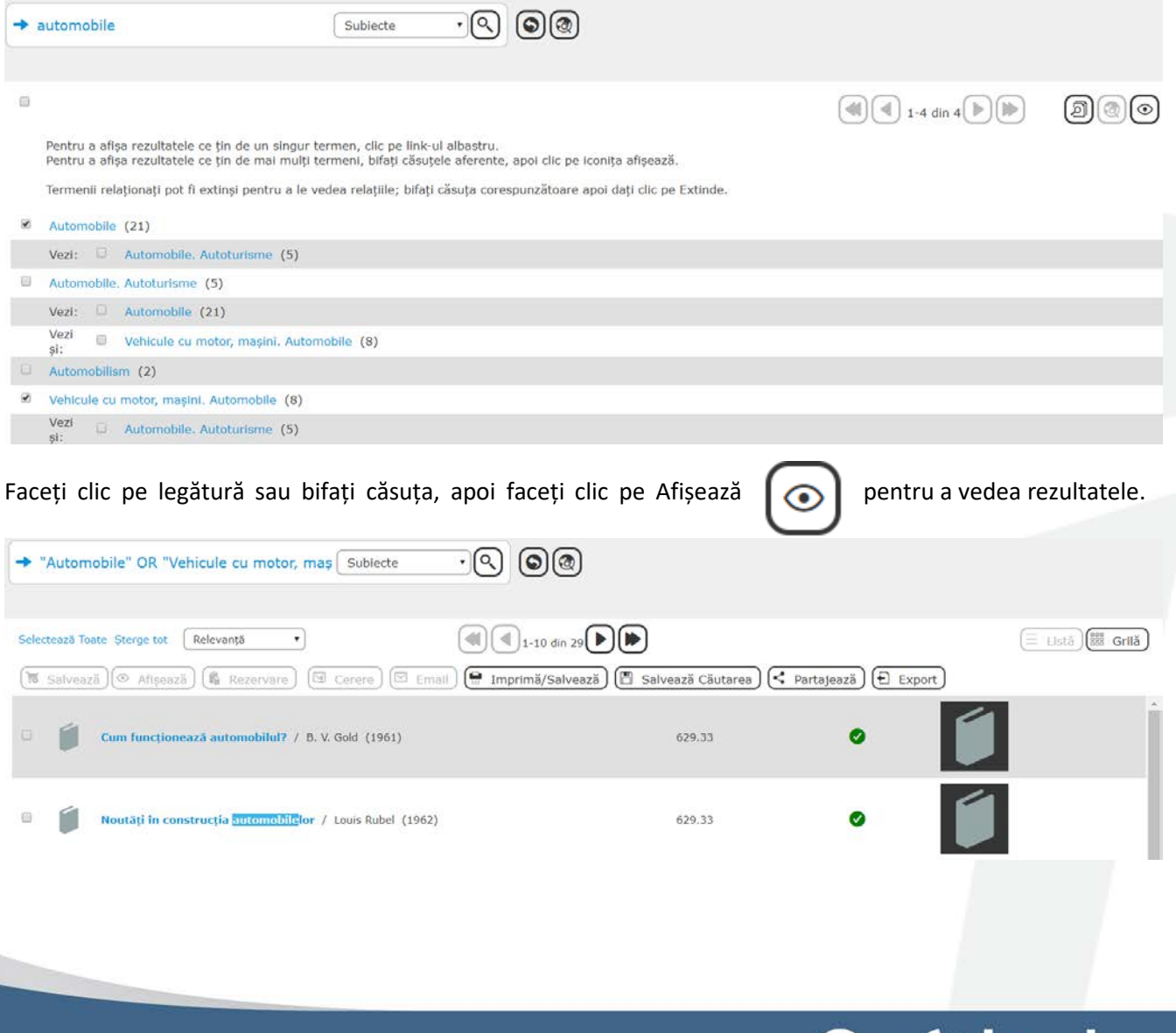

**Page | 11**

www.softlinkint.com

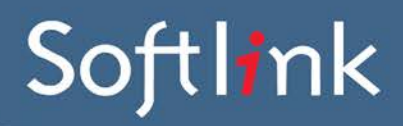

### **Modificați Căutarea**

Folosind termeni asociați cu resursele găsite într-o căutare, se poate restrânge sau extinde căutarea după cum e necesar.

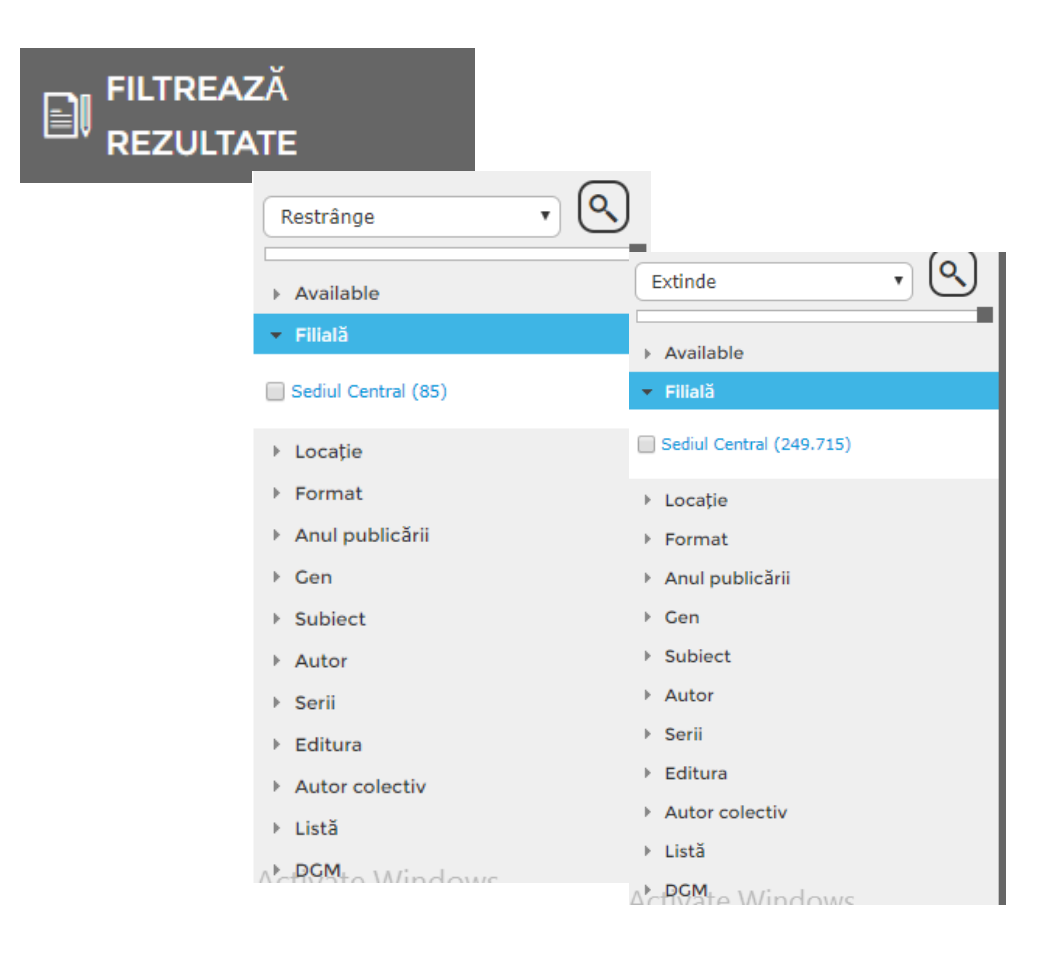

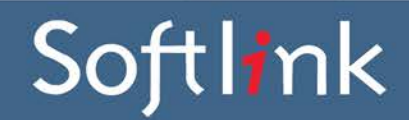

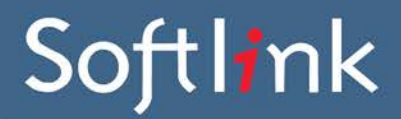

#### **Ecranele rezultatelor căutării**

#### **Lista scurtă**

Afișează Autorul/Titlul/ Clasificarea/ Disponibilitatea/Imaginea coperții cărții.

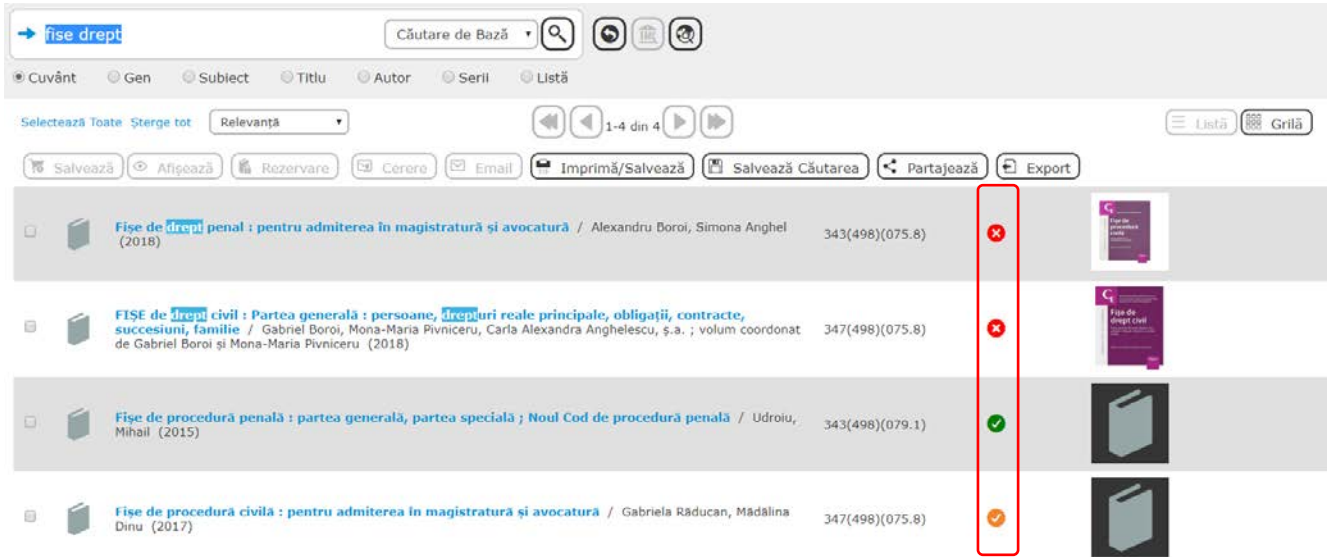

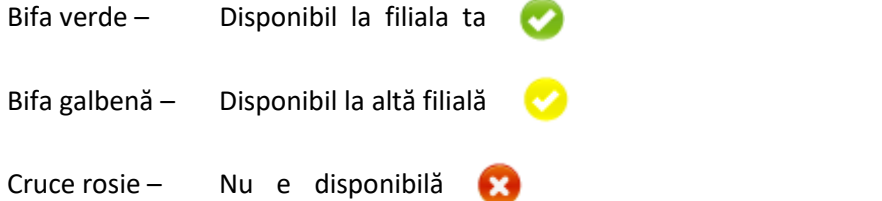

### Softlink

www.softlinkint.com

# Softlink

#### **Operațiuni disponibile imediat**

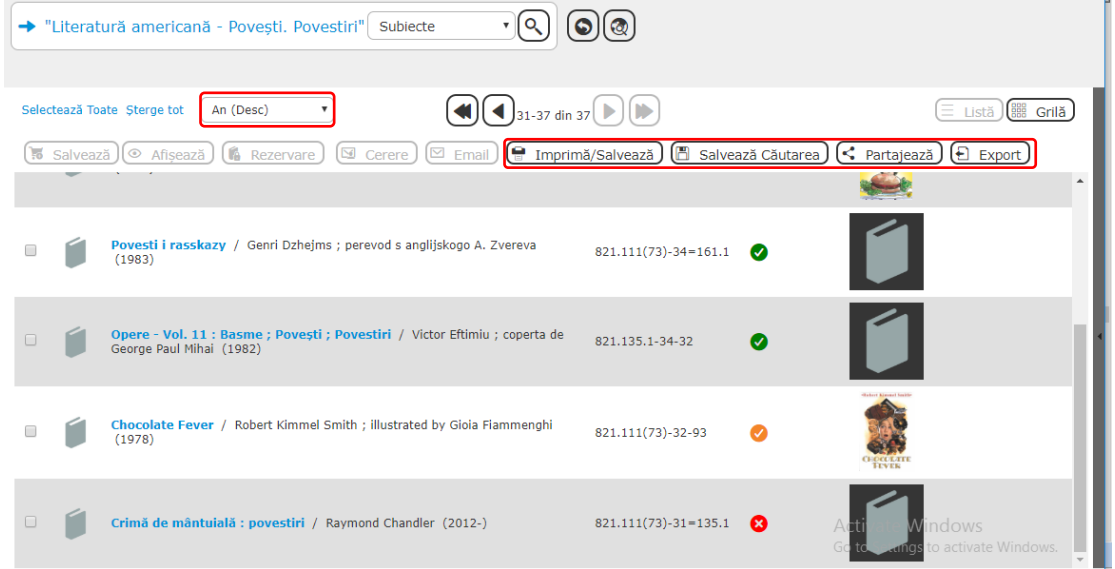

An (Desc)

 $\overline{\mathbf{v}}$ 

Sortează Selectează ordinea sortării ce urmează a fi aplicată căutării curente. Rezultatele se pot sorta după : relevanță, popularitate, titlu, an, clasificare, DGM, autor. De asemenea, acestea pot fi sortate și în ordine descrescătoare.

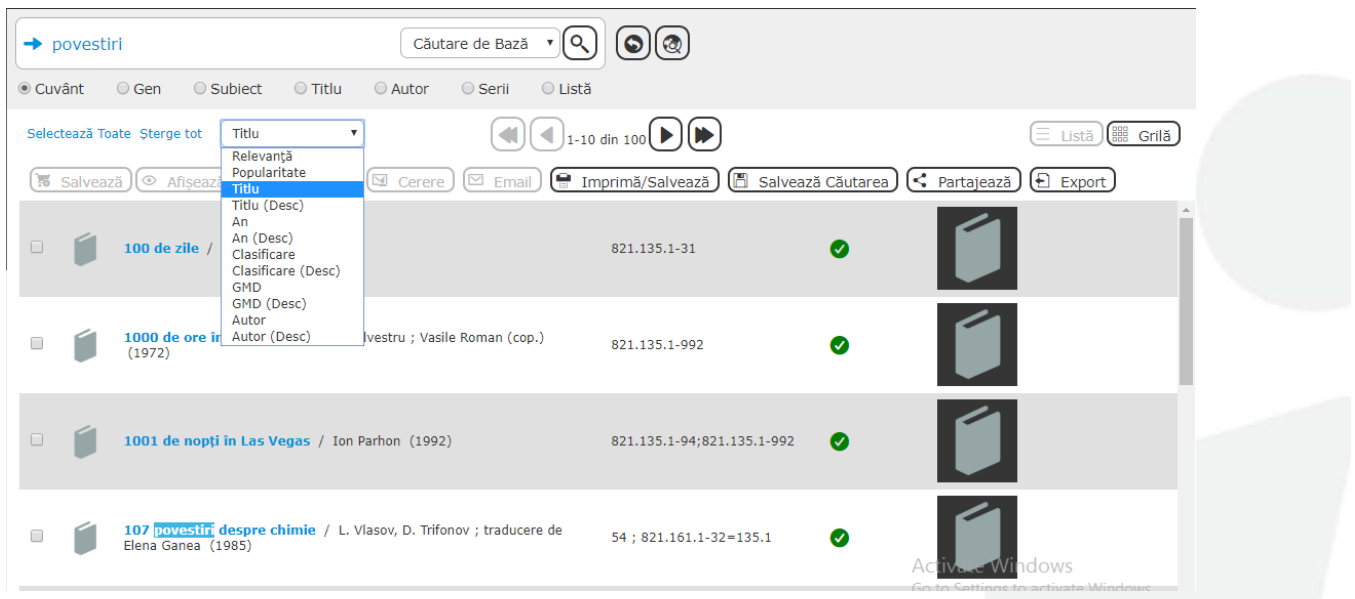

# Softlink

# Softlink

[ imprimă/Salvează

Imprimare/Salvare Dacă faceți clic pe butonul Imprimare/Salvare, se afișează fie întregul rezultat al căutării, fie resursele selectate, în ordinea lor actuală, într-o fereastră de format prietenoasă pentru imprimare. Puteți afișa formatele Rezumat sau Detaliat. Fereastra afișată poate fi printată sau salvată în format HTML sau text.

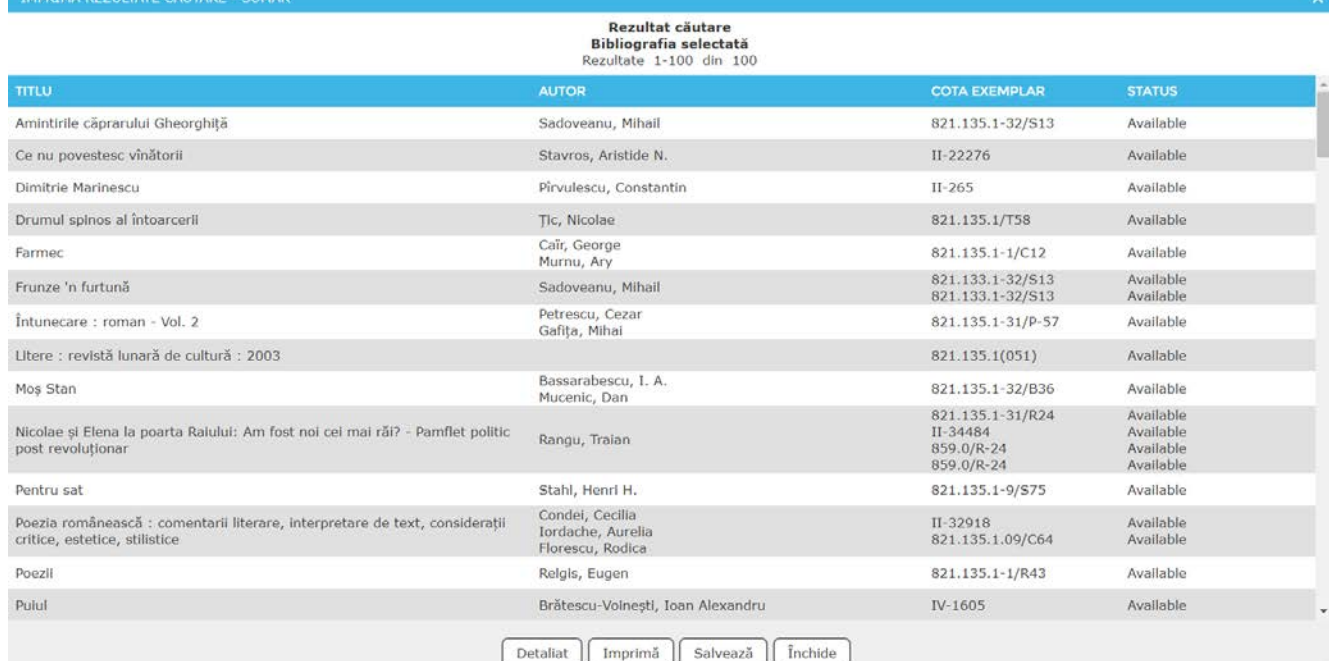

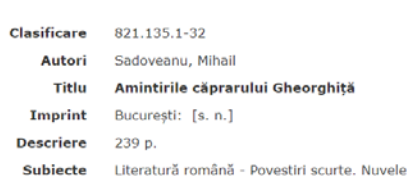

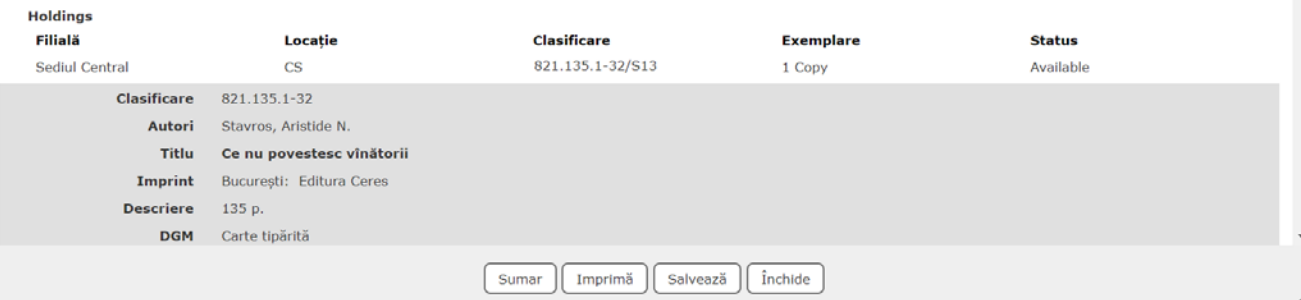

Rezultat căutare<br>Bibliografia selectată<br>Rezultate 1-100 din 100

## Softlink

Ê